#### Download App  $\mathbf 0$

From your smart device, go to the **App Store (Apple)** or **Google Play (Android)**, search for the **Inogen Connect App** and download the software.

A download link is also included in your welcome email. Please double click the underlined text in your email from Inogen to download the software.

### 2 Plug In Your Inogen One G4

### **3** Pair Your Mobile Device With Your G4

Connect the AC power supply cord to the concentrator. Plug the power supply AC cord into an electrical outlet.

**Do not power on G4 concentrator.**

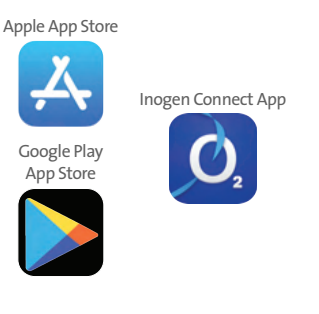

- Go to **Settings** on your smart device and **turn on Bluetooth**.
- Slide the button to the right to turn on Bluetooth.
- Next, **turn on Bluetooth on your concentrator** by holding down the minus button until the Bluetooth symbol appears on the concentrator's display.

# >> 4 Open Inogen Connect App<br>The Inogen Connect Code can be found in your confirmation

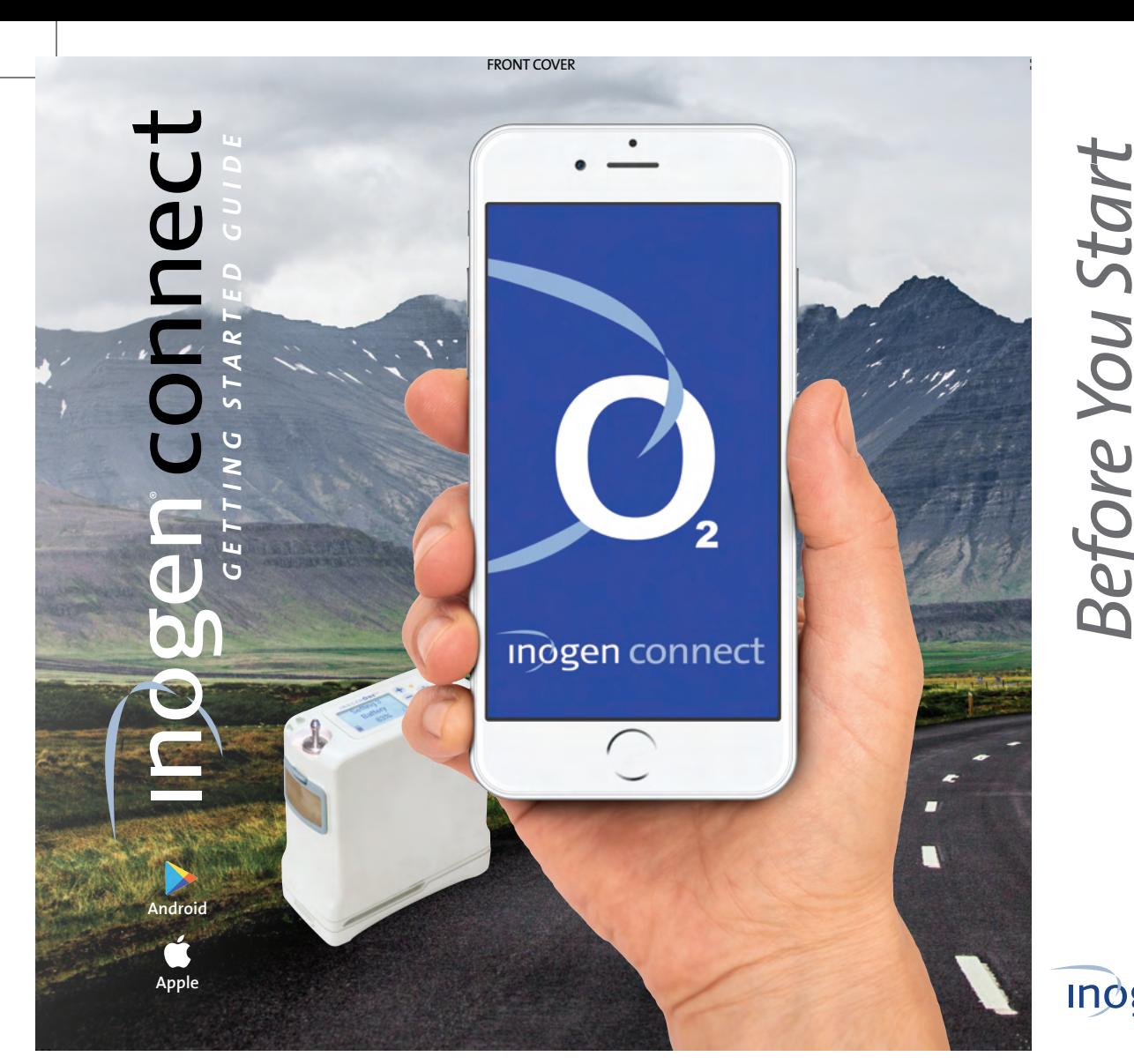

The Inogen Connect Code can be found in your confirmation email or provided by your home care provider. Enter your Inogen Connect Code by:

> **Location Information.** When you use our mobile applications, we receive your precise location information. We may also collect the precise location of your device when the app is running in the foreground or background / when the app is closed. We use your location information to monitor the location of our equipment, locate lost or stolen equipment, perform market analysis, and locate nearby service representatives and branch offices.<br>We also infer your more general location information (for example, your IP address may indicate your more<br>general

- Manually entering.
- Use your smart device's camera to scan the QR code found on your invoice (must allow access to your camera through the app)

*Pairing is the term used to describe the process of wirelessly connecting two Bluetooth devices for the first time. "Pairing" allows the devices to recognize each other and creates a unique lasting connection between the specific devices.*

Go to settings

Turn on Bluetooth on smart device

C Settings Rhuetnath

 $\odot$ 

Turn on Bluetooth on G4

C

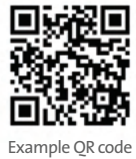

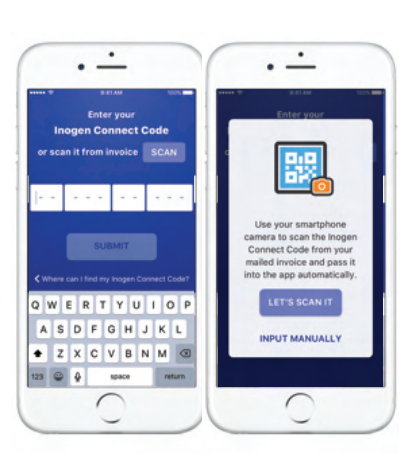

### **Indgen connect**

*Before You Start*

*Pairing*

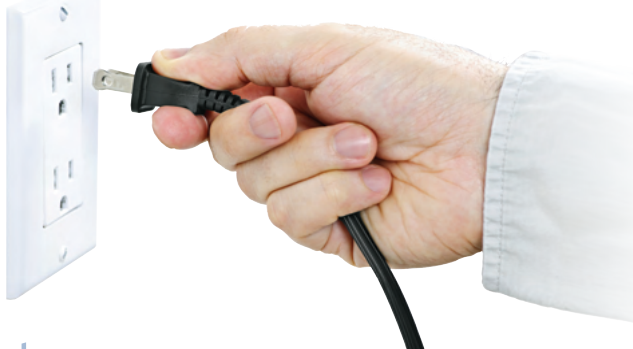

 $\cdot$   $\dot{-}$ 

Q W E R T Y U T O F ASDFGHJKL FZXOVBNMS 123 @ @ space return

 $\bigcirc$ 

### **Inogen connect**

*Pairing* 

### **S** Search for **Concentrator**

Click on **"Search for Concentrator"** at the bottom of your screen.

**6** Select Serial #

When device is found, select your desired **Concentrator Serial Number** on your smart device.

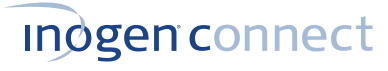

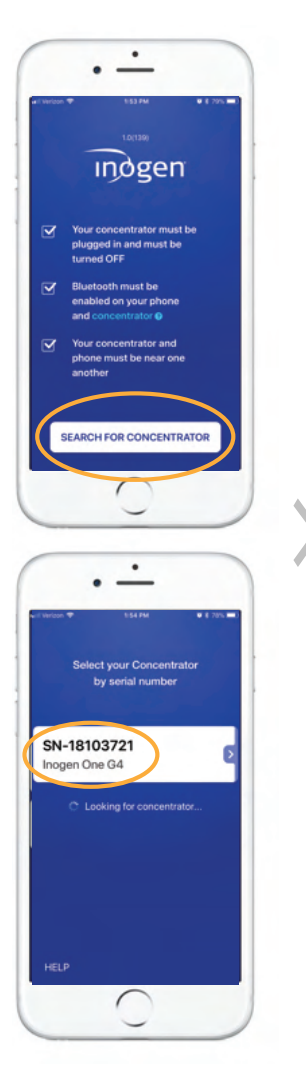

### $\left\{\left\{\right\}$  Press Rell Button 8 Press Bell Button

*THE PURPOSE OF THE INOGEN MOBILE APP IS TO PROVIDE ADDITIONAL CONVENIENCE TO THE PATIENT. HOWEVER, THE USER INTERFACE PANEL REMAINS THE PRIMARY SOURCE OF INFORMATION TO WHICH THE PATIENT SHOULD REFER.*

#### 7 Terms & Conditions

**Please wait** - your concentrator is pairing.

### **10** Pairing Complete

Your **Inogen One G4** is now paired with your smart device! Now you can turn on your Inogen One G4 and use it normally. The information displayed on your **Inogen Connect** screen will vary depending on your concentrator's current state.

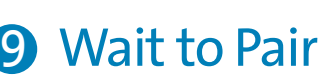

For further information, see the Inogen Connect FAQ section at www.inogen.com/app/

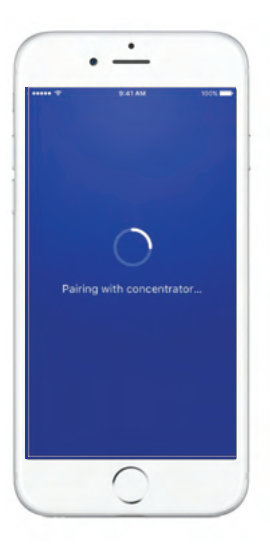

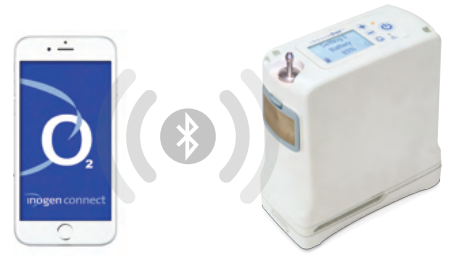

Read the **Terms and Conditions** and if you choose to accept, select the "I Accept" button at the bottom of your screen.

There may be an additional consent statement for some locations. Read the **consent statement** and if you choose to accept, select the "I Accept" button at the bottom of your screen.

Press and hold the **bell button** on your G4 concentrator to finish pairing.

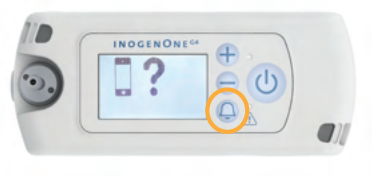

### **Indgenconnect**

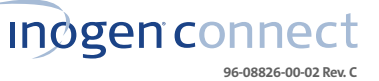

Sur votre appareil intelligent, allez à l'**App Store (Apple)** ou à **Google Play (Android)**, recherchez l'**application Inogen Connect**, puis téléchargez-la.

Un lien de téléchargement est également inclus dans votre courriel de bienvenue. Veuillez cliquer deux fois sur le texte souligné dans votre courriel d'Inogen pour télécharger l'application.

#### $\breve{\mathbf{A}}$ Application Inogen Connect  $\mathcal{O}_2$ Google Play App Store

### **3** Appariez votre appareil mobile avec votreG4

Connectez le cordon d'alimentation CA au concentrateur. Branchez le cordon d'alimentation CA dans une prise électrique. **N'allumez pas le concentrateur G4.**

### Ouvrez l'application Inogen Connect >> O Inogen Connect<br>
Vous trouverez le Inogen Connect Code (Code Inogen Connect)

#### Branchez votre Inogen OneG4 2

App Store d'Apple

- Allez à **Paramètres** sur votre appareil intelligent et **activez le Bluetooth**.
- Faites glisser le bouton vers la droite pour activer le Bluetooth.
- Ensuite, **activez le Bluetooth sur votre concentrateur** en maintenant le bouton moins enfoncé jusqu'à ce que le symbole du Bluetooth s'affiche sur l'écran du concentrateur.

Activez le Bluetooth sur l'appareil intelligent<br>• BEST 1888

<Settings Bluetooth

Activez le Bluetooth sur le G4

C

### **5** Recherchez le concentrateur

### **6** Sélectionnez le n° de série

dans votre courriel de confirmation ou votre fournisseur de soins à domicile vous l'a donné. Entrez votre Inogen Connect Code (Code Inogen Connect) en :

- l'entrant manuellement;
- utilisant l'appareil photo de votre appareil intelligent pour scanner le code QR qui se trouve sur votre facture (vous devez autoriser l'accès à votre appareil photo via l'application).

*L'appariement est un terme utilisé pour décrire le processus de connexion sans fil de deux appareils Bluetooth pour la première fois. « L'appariement » autorise les appareils à se reconnaître l'un l'autre et crée une connexion durable unique entre les appareils spécifiques.*

Allez à Paramètres

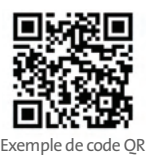

### $\cdot \cdot -$ WERTYU **ASDFGHJKI** FZXCVBNM  $123$   $Q$   $\phi$  space

#### **Indgen connect**

4

 $\cdot$   $\dot{-}$ 

Q W E R T Y U I O F ASDFGHJKL FZXOVBNM 123 @ @ space return

 $\bigcirc$ 

**Inogen** connect

commencer

vant

Cliquez sur**« Search for Concentrator »** (Rechercher le concentrateur) en bas de votre écran.

Quand l'appareil est trouvé, sélectionnez votre **Concentrator Serial Number** (Numéro de série du concentrateur) souhaité sur votre appareil intelligent.

## **Indgenconnect**

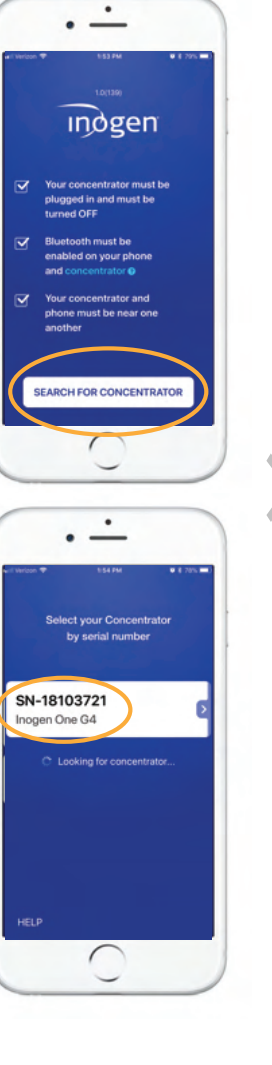

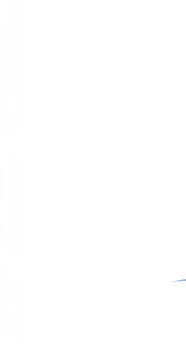

### $\left\{\begin{matrix} \end{matrix}\right\}$   $\left\{\begin{matrix} \end{matrix}\right\}$   $\left\{\begin{matrix} \end{matrix}\right\}$ bouton de cloche

*L'APPLICATION MOBILE INOGEN A POUR OBJECTIF DE FOURNIR UN AVANTAGE SUPPLÉMENTAIRE AU PATIENT. CEPENDANT, LE PANNEAU D'INTERFACE UTILISATEUR RESTE LA SOURCE D'INFORMATION PRINCIPALE À LAQUELLE LE PATIENT DOIT SE RÉFÉRER.*

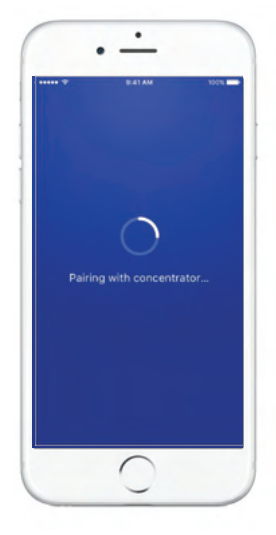

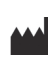

**Informations de position**. Quand vous utilisez nos applications mobiles, nous recevons vos informations de position précises. Nous pouvons également recueillir la position précise de votre appareil quand l'application fonctionne en<br>premier plan ou en arrière-plan/quand l'application est fermée. Nous utilisons vos informations de positio surveiller l'emplacement de notre équipement, localiser l'équipement perdu ou volé, réaliser une étude de marché et<br>localiser les représentants de service et les succursales à proximité. Nous déduisons également vos inform position plus généralement (par exemple, votre adresse IP peut indiquer votre région géographique plus généralement).<br>Nous pouvons divulguer les renseignements que nous recueillons sur vous (y compris vos informations de p aux fournisseurs de soins à domicile qui participent à vos soins. L'application Inogen Connect est compatible avec les<br>appareils suivants : iPhone 5 et versions ultérieures; iPad Air; iPad Air 2; iOS 9 et versions ultérieu versions ultérieures; Nexus 5; Nexus 6; Nexus 9; Android 6 et versions ultérieures. Les modèles d'appareils compatibles sont sujets à modifications à tout moment sans préavis.

#### 7 Conditions générales

**Veuillez patienter**, votre concentrateur est en cours d'appariement.

### **10** Appariement terminé

### Attendez l'appariement 9

Votre **Inogen One G4** est désormais apparié avec votre appareil intelligent! Maintenant, vous pouvez activer votre Inogen OneG4 et l'utiliser normalement. Les renseignements affichés sur votre écran **Inogen Connect** varieront en fonction de l'état actuel de votre concentrateur.

Pour en savoir plus, consultez la section FAQ Inogen Connect sur le site www.inogen.com/app/

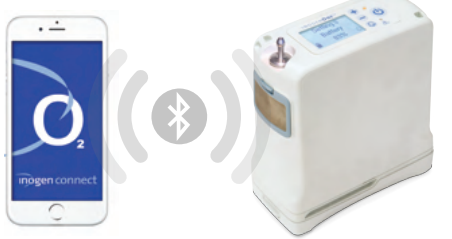

Lisez les **Conditions générales** et, si vous choisissez de les accepter, sélectionnez le bouton « I Accept » (J'accepte) en bas de votre écran.

Il peut y avoir un consentement supplémentaire pour certaines régions. Lisez la **déclaration de consentement** et, si vous choisissez de l'accepter, sélectionnez le bouton « I Accept » (J'accepte) en bas de votre écran.

Appuyez sur le **bouton de cloche** et maintenez-le enfoncé sur votre concentrateur G4 pour terminer l'appariement.

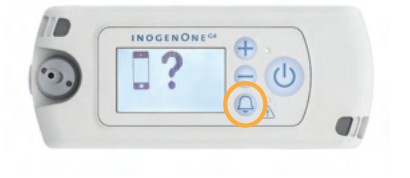

### **Indgenconnect**

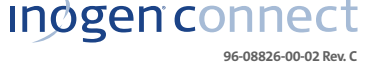

Inogen, Inc. n Linding.<br>pleta, CA 9311 Goleta, CA 93117 1-877-4-INOGEN (numéro vert) 1-877-446-6436 (numéro vert) 1-805-562-0515 (international) info@inogen.net www.inogen.com

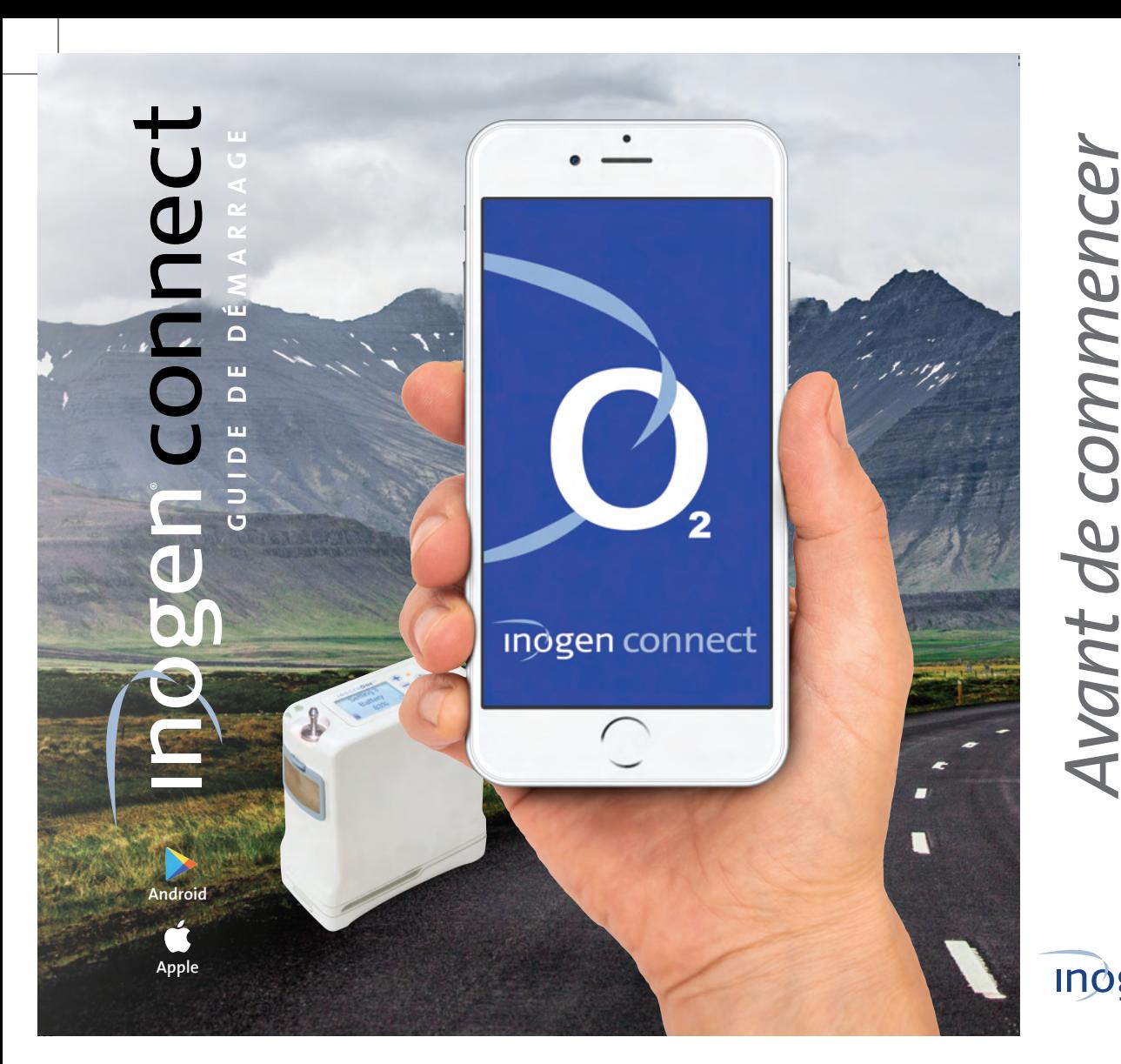